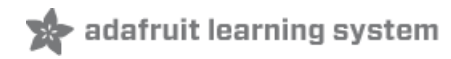

#### **Adafruit Grayscale 1.5" 128x128 OLED Display**

Created by Melissa LeBlanc-Williams

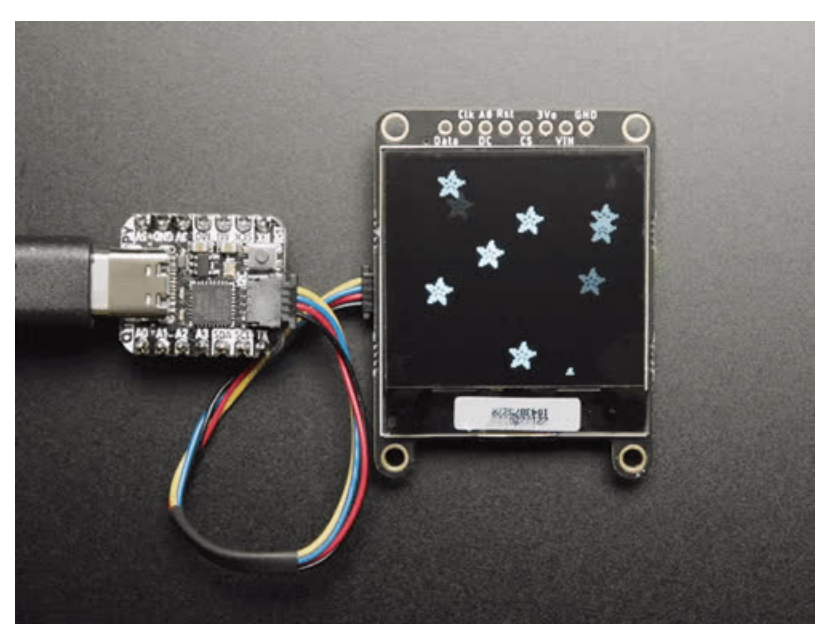

Last updated on 2021-09-07 12:35:02 PM EDT

#### **Guide Contents**

<span id="page-1-0"></span>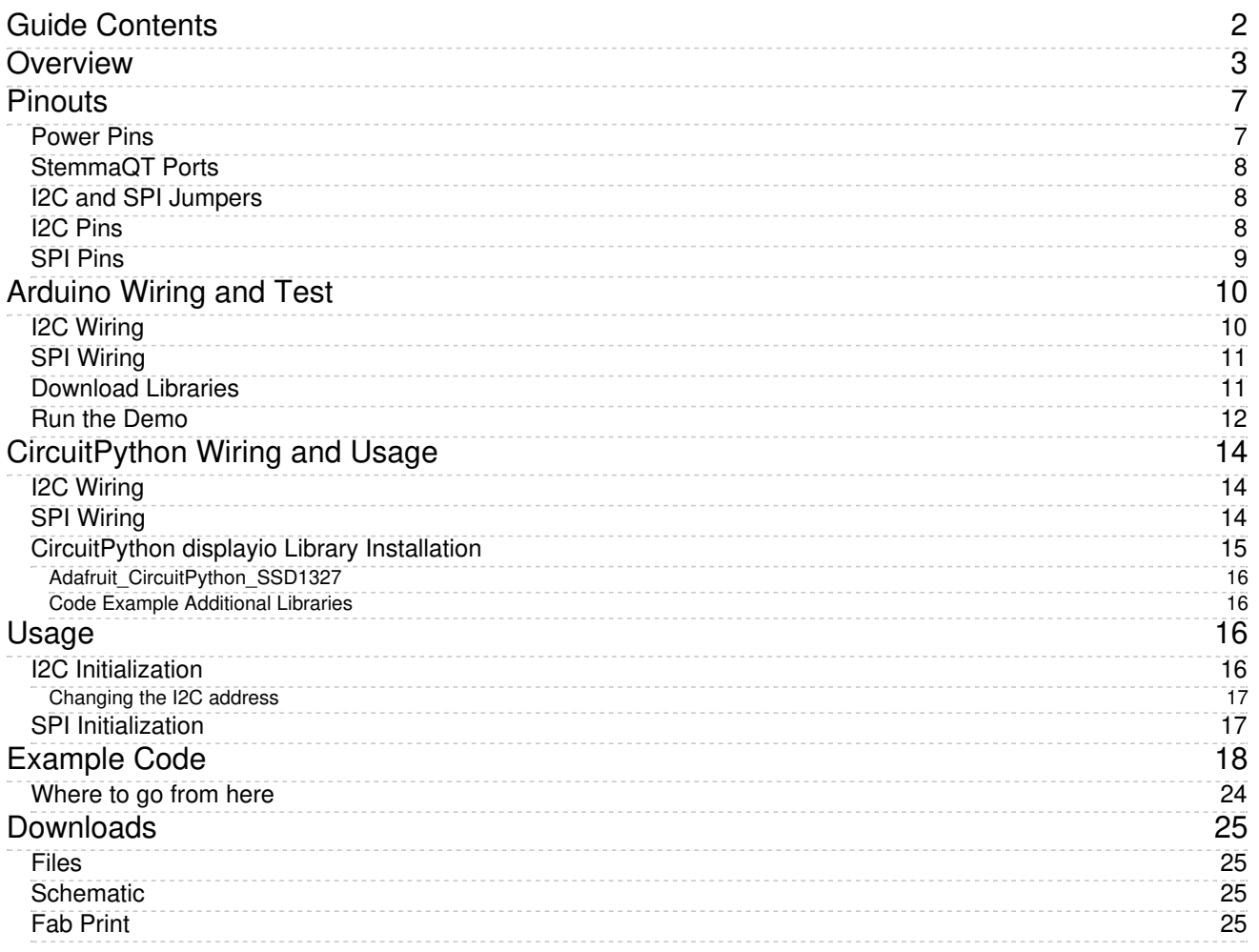

## <span id="page-2-0"></span>**Overview**

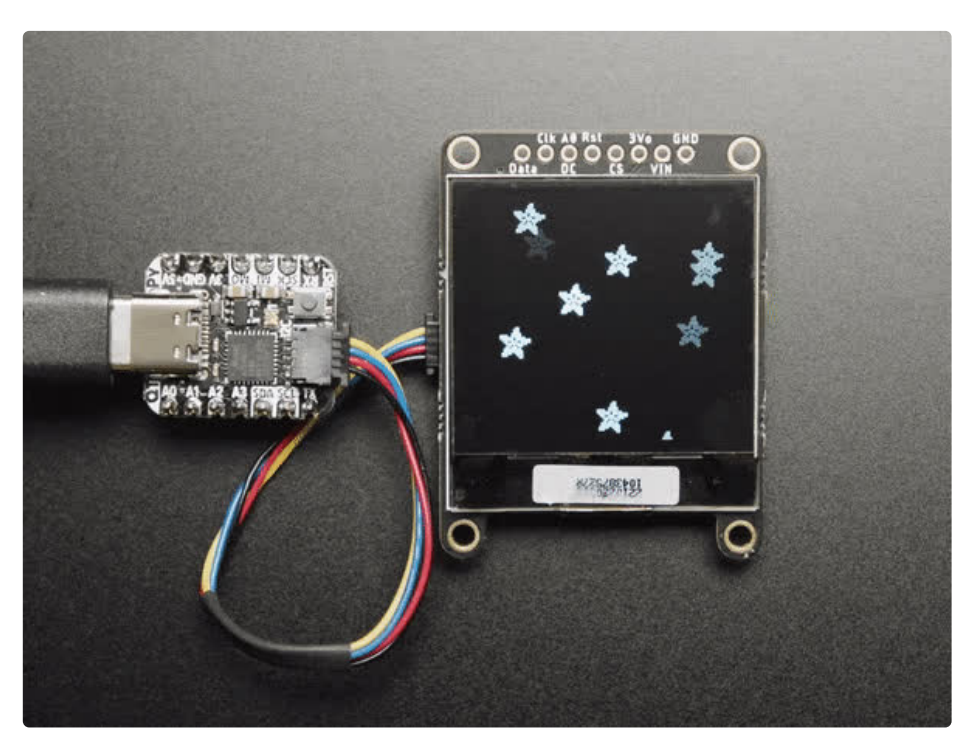

This OLED goes out to all the fans who want more pixels! Normally our 128x64 OLEDs are the biggest ones we've stocked that can use I2C. This one is a whopping 128x128 pixels and it even has an extra bonus - it can do grayscale pixels! Yep, you get the same crispness of a monochrome OLED but with 16 levels of gray.

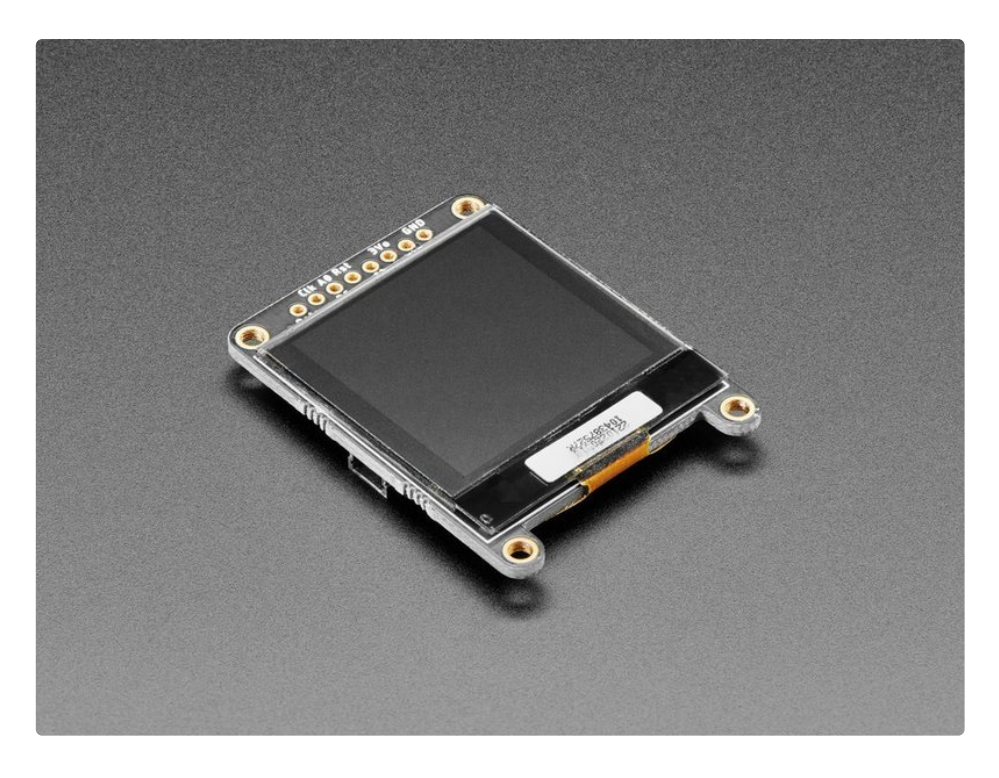

This display is a petite 1.5" diagonal, but very readable due to the high contrast of an OLED display. This display is made of 128x128 individual grayscale OLED pixels, each one is turned on or off by the controller chip. Because the display makes its own light, no backlight is required. This reduces the power required to run the OLED and is why the display has such high contrast; we really like these miniature displays for their crispness!

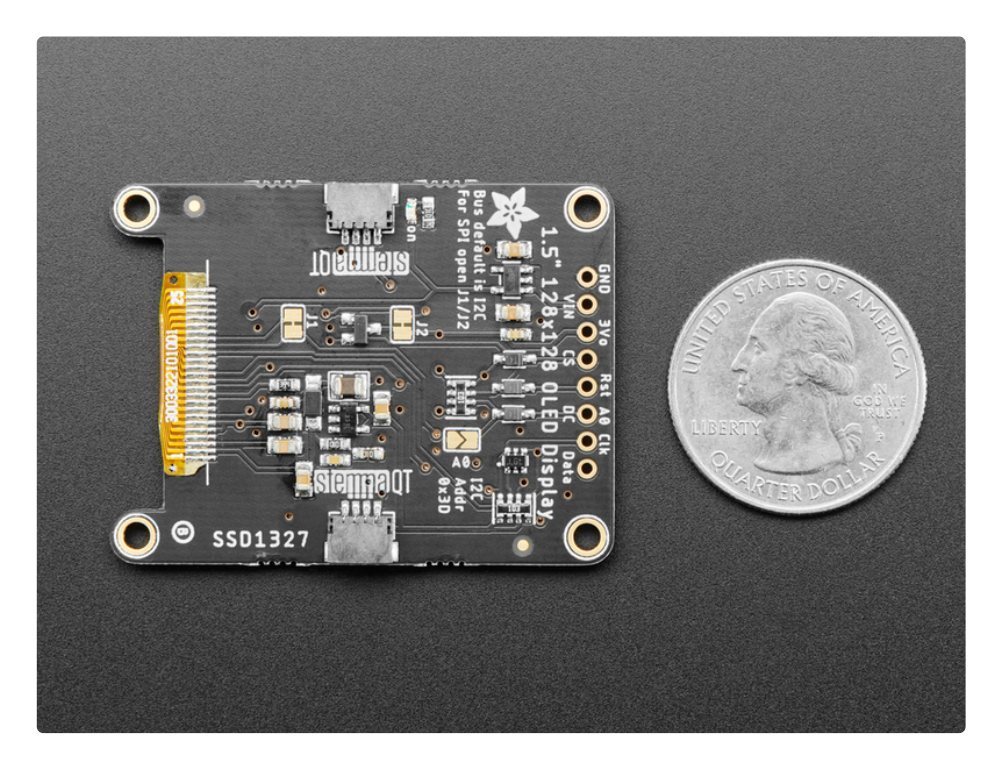

The SSD1327 driver chip can communicate in two ways: I2C or SPI. The OLED itself require a 3.3V and 12V power supply and 3.3V logic levels for communication. We include a 3.3V regulator and 12V boost converter, and all pins are fully level shifted so you can use with 3V or 5V devices!

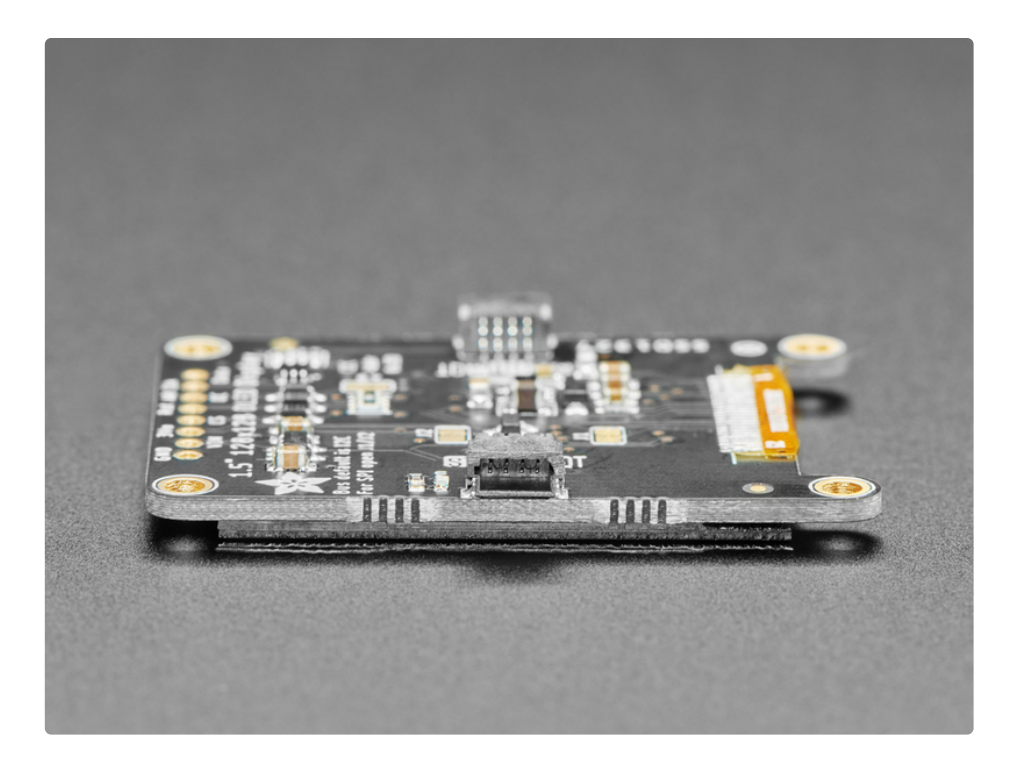

If you are using I2C, we've included [SparkFun](https://www.sparkfun.com/qwiic) qwiic [\(https://adafru.it/Fpw\)](https://learn.adafruit.com/introducing-adafruit-stemma-qt) compatible STEMMA QT (https://adafru.it/Ft4) connectors for the I2C bus so you don't even need to solder! Plug and play with any board that has a Qwiic or STEMMA QT connector for effortless prototyping and development.

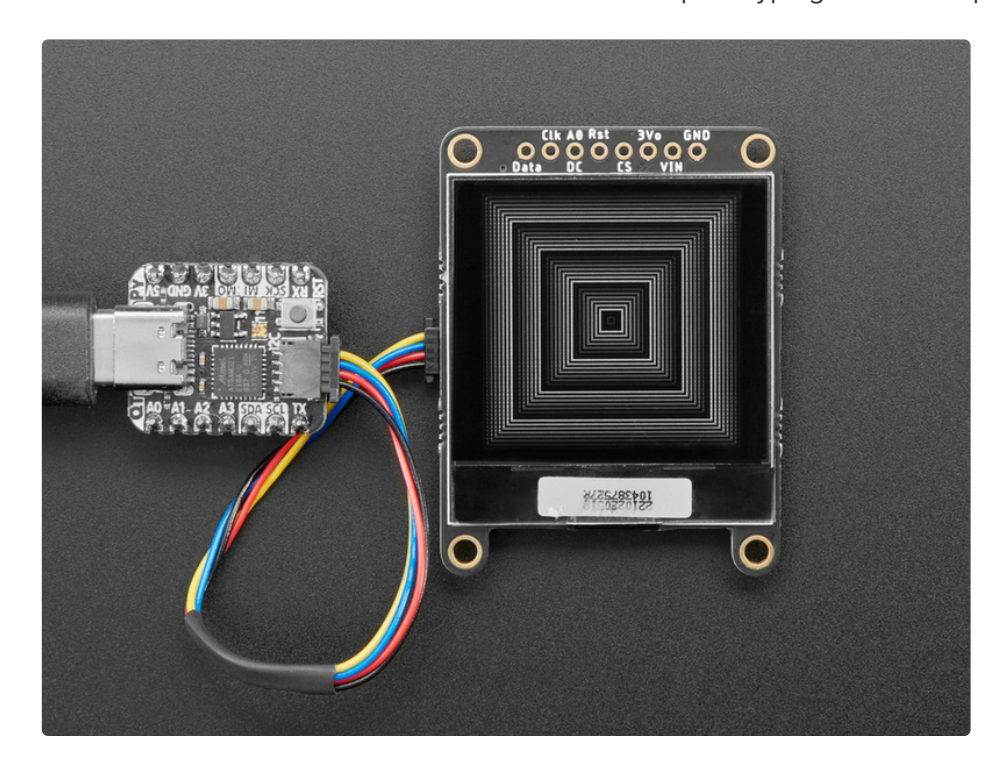

This display, being 16-level (4-bit) grayscale and 128x128 requires 128 \* 128 \* 4 bits = 8KB of SRAM to buffer. So you can't use it with a small chip such as the Arduino UNO (ATmega328 or 32u4). Pick a microcontroller or microcomputer with 16KB+ RAM - a SAMD21, SAMD51, ESP, nRF52, Teensy, etc will do an excellent job. As long as you have an I2C or SPI interface available, you're good to go - SPI will be

much faster but I2C requires fewer pins.

We have both [Arduino](https://github.com/adafruit/Adafruit_SSD1327) (https://adafru.it/OvD) and [CircuitPython](https://github.com/adafruit/Adafruit_CircuitPython_SSD1327) support (https://adafru.it/OvE) for this display.

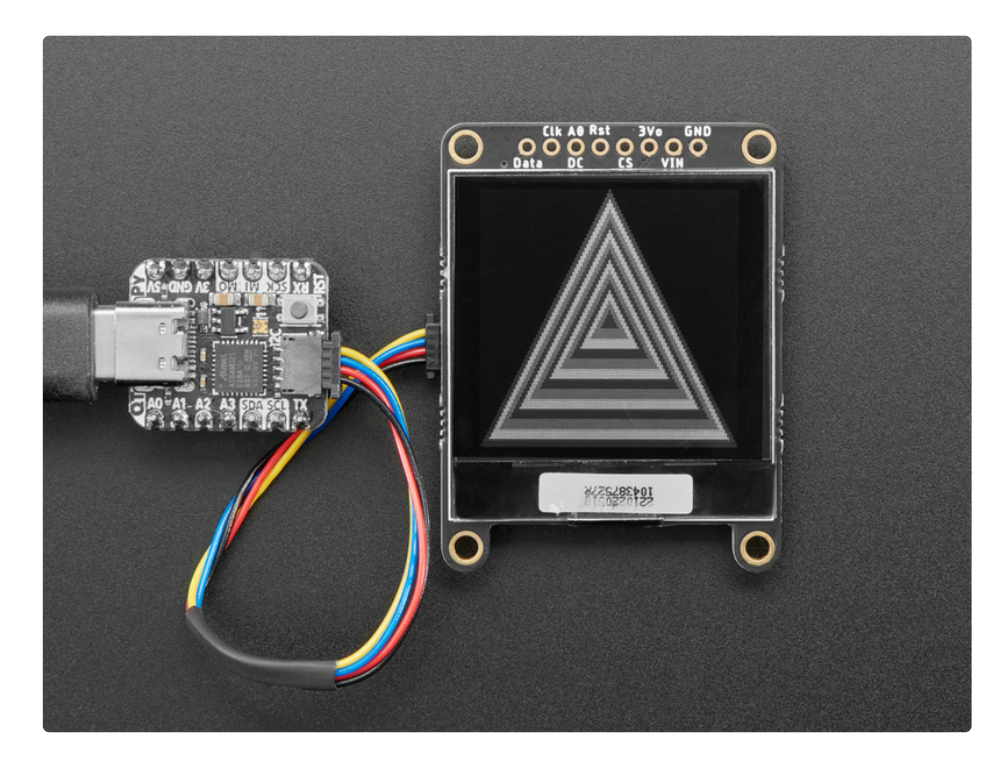

Please note that OLED displays are made of hundreds of...OLEDs! That means each pixel is a little organic LED, and if it's kept on for over 1000 hours, it'll start to dim. If you want to keep the display uniformly bright, please turn off the display (set the pixels off) when it isn't needed to keep them from dimming.

# <span id="page-6-0"></span>**Pinouts**

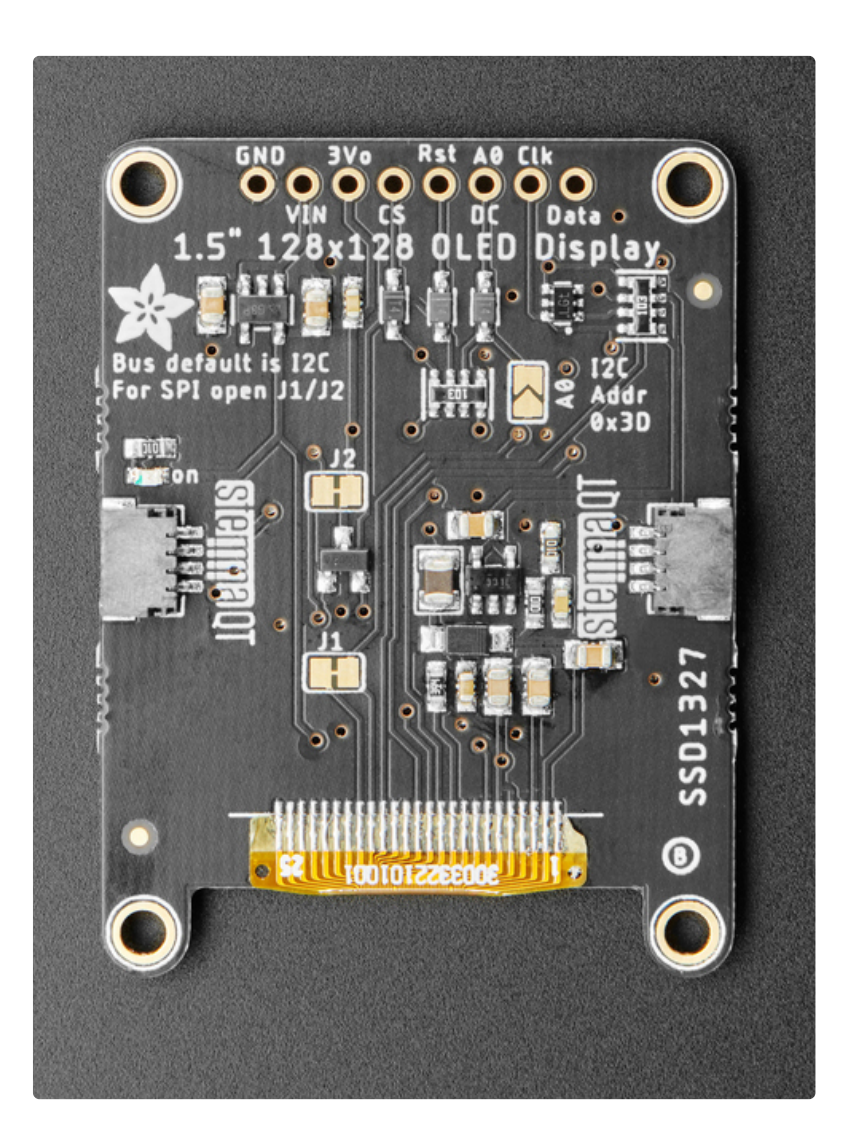

#### <span id="page-6-1"></span>Power Pins

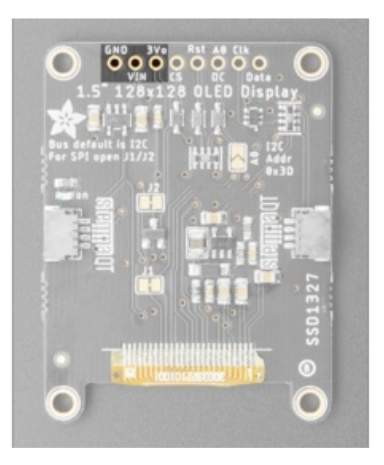

- GND this is the power and signal ground pin
- Vin this is the power pin, connect to 3-5VDC it has reverse polarity protection but try to wire it right!
- 3Vo this is the 3.3V output from the onboard regulator, you can 'borrow' about 100mA if you need to power some other 3.3V logic devices

#### <span id="page-7-0"></span>StemmaQT Ports

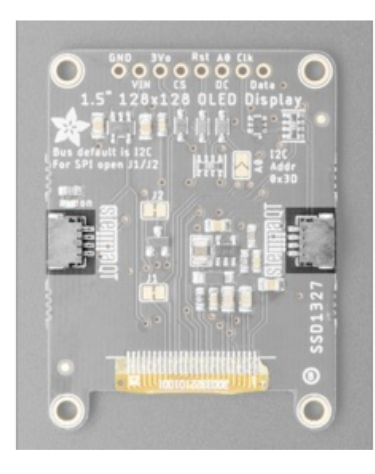

The display comes with 2 StemmaQT ports. Normally you would use one for an input and one for an output in order to chain multiple StemmaQT devices. Since they are connected in parallel, either side can be used as an input or output.

## <span id="page-7-1"></span>I2C and SPI Jumpers

The Stemma QT ports will only work when the display is in I2C Mode.

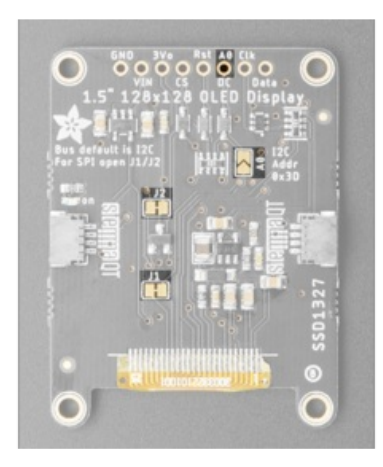

<span id="page-7-2"></span>I2C Pins

You'll notice there are a few solderable jumpers on the back. To use in I2C mode, you'll want to make sure the J1 and J2 are bridged. To use in SPI mode, you'll want to cut the traces between the jumpers for both J1 and J2. The board comes in I2C mode by default.

The A0 jumper is used for setting the I2C address. When it is open, the I2C address is 0x3D . When it is bridged, the I2C Address is 0x3C . Alternatively, by tying the A0 pin to ground, you can set the I2C address to 0x3C .

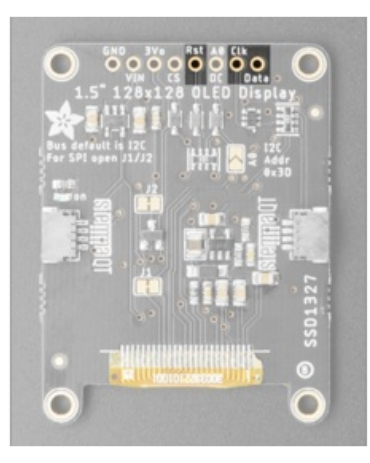

- Rst this is the Reset pin. You may be able to share this with your microcontroller reset pin but, if you can, connect it to a digital pin.
- Clk this is the Clock pin and is connected to I2C **SCL**
- Data this is the Data pin and is connected to I2C SDA

## <span id="page-8-0"></span>SPI Pins

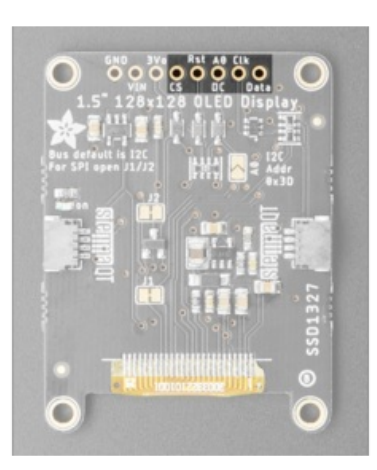

- CS this is the Chip Select pin, it is used by SPI to select the device.
- Rst this is the Reset pin, you may be able to share this with your microcontroller reset pin but if you can, connect it to a digital pin.
- DC this is the Data/Command selector pin used to differentiate between Data and Commands that are sent to the display.
- Clk this is the Clock pin and is connected to SPI **SCLK**
- Data this is the Data pin and is connected to SPI MOSI

# <span id="page-9-0"></span>Arduino Wiring and Test

You can easily wire this breakout to any microcontroller - below, an Adafruit Metro is used. For another kind of microcontroller, as long as you have 4 available pins, it is possible to 'bit-bang SPI' or you can use two I2C pins, but usually those pins are fixed in hardware. Just check out the library, then port the code.

## <span id="page-9-1"></span>I2C Wiring

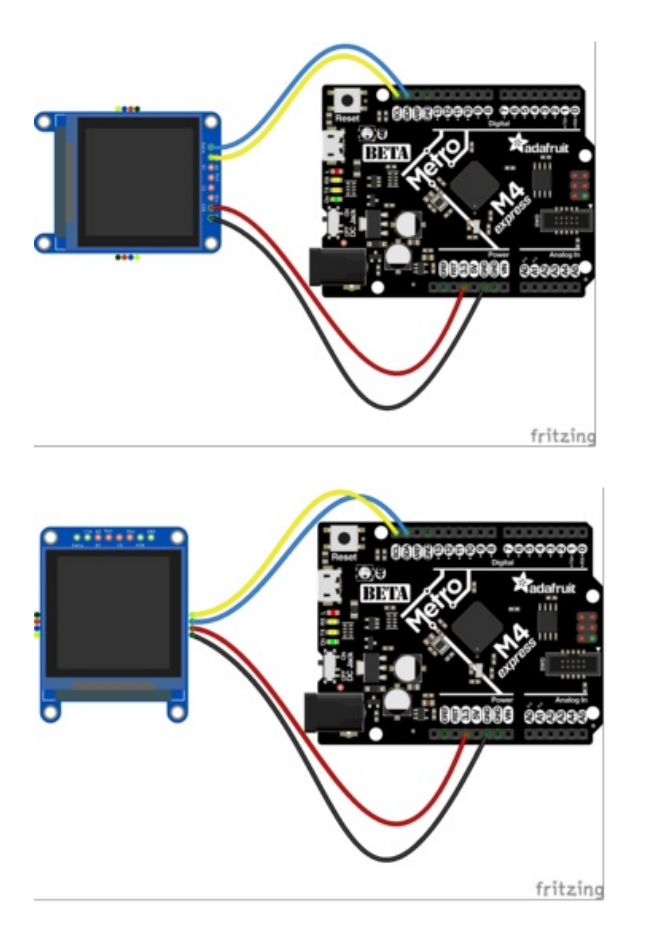

Use this wiring if you want to connect via I2C interface

- Connect Vin (red wire on STEMMA QT version) to the power supply, 3-5V is fine. Use the same voltage that the microcontroller logic is based off of. For most Arduinos, that is 5V
- Connect GND (black wire on STEMMA QT version) to common power/data ground
- Connect the Clk (yellow wire on STEMMA QT version) pin to the I2C clock SCL pin on your Arduino. On an UNO & '328 based Arduino, this is also known as A5, on a Mega it is also known as digital 21 and on a Leonardo/Micro, digital 3
- Connect the Data (blue wire on STEMMA QT version) pin to the I2C data SDA pin on your Arduino. On an UNO & '328 based Arduino, this is also known as A4, on a Mega it is also known as digital 20 and on a Leonardo/Micro, digital 2

#### <span id="page-10-0"></span>SPI Wiring

If you want to use the board in SPI. mode, you need to cut J1 and J2 first. See Pinouts for more details.

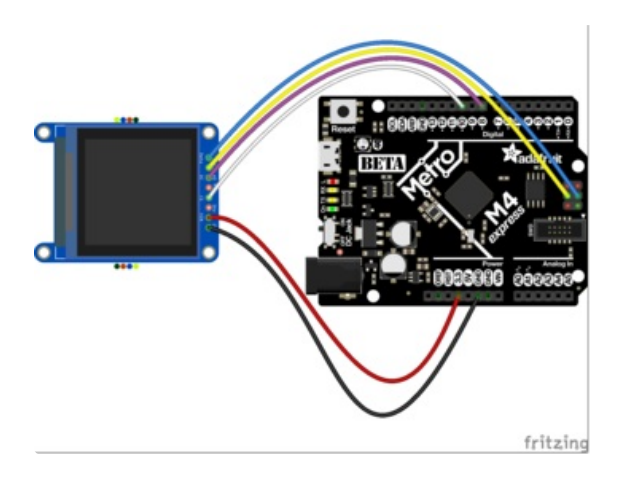

Since this is a SPI-capable display, we can use hardware or 'software' SPI. To make wiring identical on all Arduinos, we'll begin with 'software' SPI. The following pins should be used:

- Connect Vin to the power supply, 3-5V is fine. Use the same voltage that the microcontroller logic is based off of. For most Arduinos, that is 5V
- Connect GND to common power/data ground
- Connect the Clk pin to the SPI clock SCK pin on your Arduino. On an UNO & '328 based Arduino, this is also known as 13. On boards such as the Metro MO/M4, you'll want to use the ICSP Header Pin 3.
- Connect the Data pin to the SPI data MOSI pin on your Arduino. On an UNO & '328 based Arduino, this is also known as 11. On boards such as the Metro M0/M4, you'll want to use the ICSP Header Pin 4.
- Connect the DC pin to D8 on the Arduino and similar shaped boards. If you don't have this pin on your Microcontroller, feel free to use a different one and update the example.
- Connect the CS pin to D10 on the Arduino and similar shaped boards. If you don't have this pin on your Microcontroller, feel free to use a different one and update the example.

## <span id="page-10-1"></span>Download Libraries

To begin reading sensor data, you will need to download [Adafruit\\_SSD1327](https://github.com/adafruit/Adafruit_SSD1327_Library) (https://adafru.it/OBj) and [Adafruit\\_GFX](https://github.com/adafruit/Adafruit-GFX-Library) (https://adafru.it/aJa) from the Arduino library manager.

From the IDE open up the library manager...

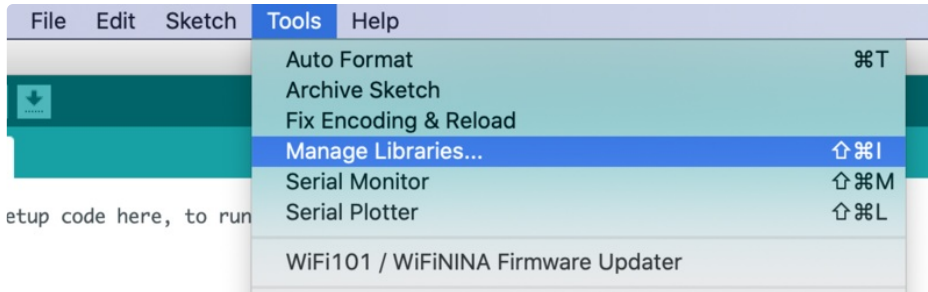

nd type in adafruit EPD to locate the library. Click Install

If you would like to draw bitmaps, do the same with adafruit SSD1327, click Install

Do the same to install the latest adafruit GFX library, click Install

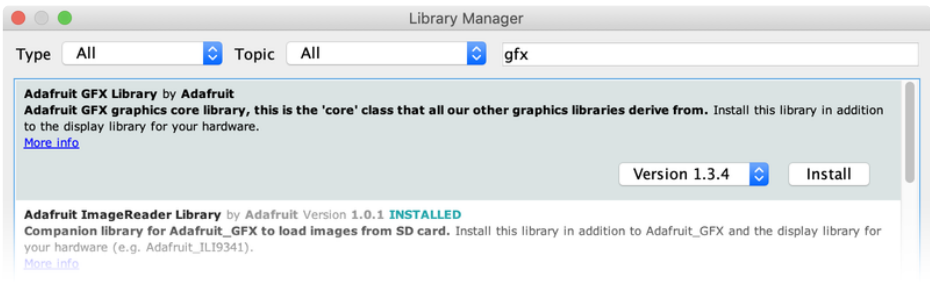

If using an earlier version of the Arduino IDE (pre-1.8.10), locate and install Adafruit\_BusIO (newer versions handle this prerequisite automatically).

#### <span id="page-11-0"></span>Run the Demo

Open up File**→**Examples**→**Adafruit\_SSD1327**→**ssd1327\_test

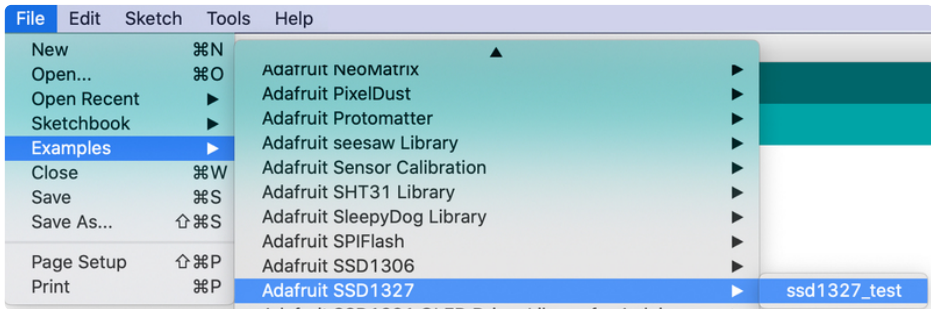

Make any necessary changes to the pins. If you are running in SPI mode, comment out the I2C Initializer and then either uncomment the hardware SPI or software SPI initializer depending on how you have it wired up and whether you want to use the hardware SPI pins or not.

Upload the sketch to your microcontroller and you should see a series of tests run concluding with some Adafruit flakes falling at the end.

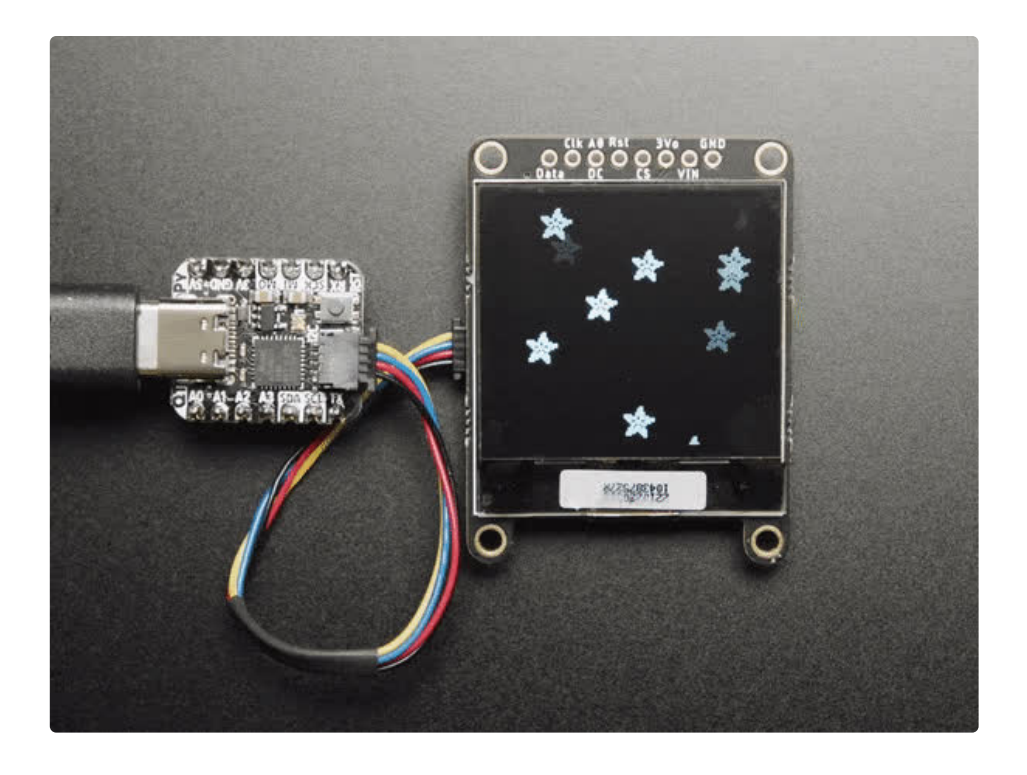

# <span id="page-13-0"></span>CircuitPython Wiring and Usage

We'll cover how to wire the OLED to your CircuitPython microcontroller board. First assemble your OLED.

Connect the OLED to your microcontroller board as shown below.

## <span id="page-13-1"></span>I2C Wiring

Use this wiring if you want to connect via I2C interface

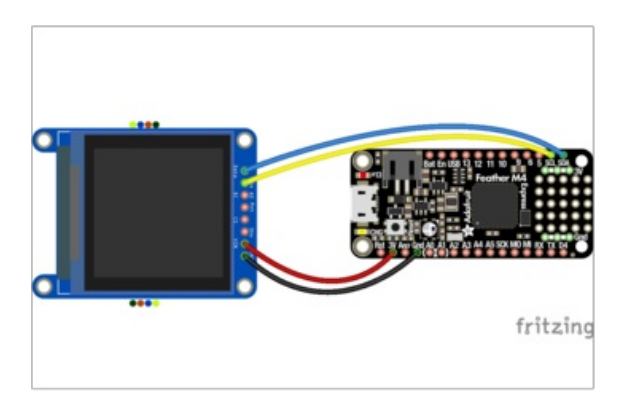

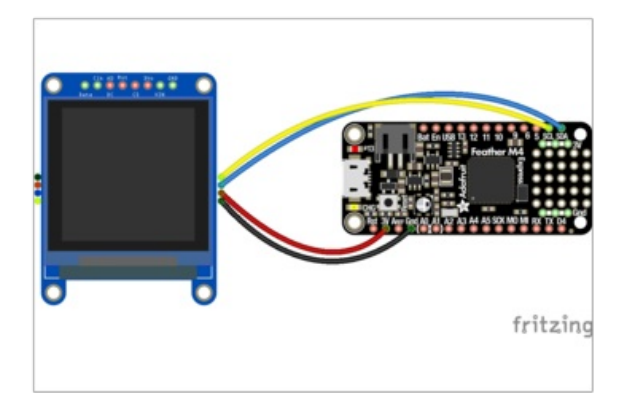

## <span id="page-13-2"></span>SPI Wiring

Since this is a SPI-capable display, we can use SPI. The following pins should be used:

- Connect Vin (red wire on STEMMA QT version) to the power supply, 3-5V is fine. Use the same voltage that the microcontroller logic is based off of.
- Connect GND (black wire on STEMMA QT version) to common power/data ground
- Connect the Clk (yellow wire on STEMMA QT version) pin to the I2C clock SCL pin on your Microcontroller.
- Connect the Data (blue wire on STEMMA QT version) pin to the I2C data SDA pin on your Microcontroller.

![](_page_14_Picture_0.jpeg)

- Connect Vin to the power supply, 3-5V is fine. Use the same voltage that the microcontroller logic is based off of.
- **Connect GND to common power/data ground**
- Connect the Clk pin to the SPI clock SCK pin on your Microcontroller.
- **Connect the Data pin to the SPI data MOSI pin on** your Microcontroller.
- Connect the CS pin to D5 on your Microcontroller. If you don't have this pin on your Microcontroller, feel free to use a different one and update the example.
- Connect the DC pin to D6 on your Microcontroller. If you don't have this pin on your Microcontroller, feel free to use a different one and update the example.
- Connect the Rst pin to D9 on your Microcontroller. If you don't have this pin on your Microcontroller, feel free to use a different one and update the example.

If you want to use the board in SPI. mode, you need to cut J1 and J2 first. See Pinouts for more details.

To use this grayscale OLED display with displayio, you will need to use the absolute latest version of CircuitPython and a board that can fit `displayio`. See the Support Matrix to determine if `displayio` is available on a given board: [https://circuitpython.readthedocs.io/en/latest/shared](https://circuitpython.readthedocs.io/en/latest/shared-bindings/support_matrix.html)bindings/support\_matrix.html

## <span id="page-14-0"></span>CircuitPython displayio Library Installation

To use displayio, you will need to install the adafruit\_ssd1327 library for your display.

First make sure you are running the latest version of Adafruit [CircuitPython](https://learn.adafruit.com/welcome-to-circuitpython/installing-circuitpython) (https://adafru.it/Amd) for your board. You will need the latest version of CircuitPython.

Next you'll need to install the necessary libraries to use the hardware--carefully follow the steps to find and install these libraries from Adafruit's [CircuitPython](https://github.com/adafruit/Adafruit_CircuitPython_Bundle) library bundle (https://adafru.it/zdx). Our introduction guide has a great page on how to install the library [bundle](https://learn.adafruit.com/welcome-to-circuitpython/circuitpython-libraries) (https://adafru.it/ABU) for both express and non-express boards.

You will need to copy the appropriate displayio driver from the bundle lib folder to a lib folder on your CIRCUITPY drive. The displayio driver contains the initialization codes specific to your display that are needed to for it to work.

When downloading CircuitPython, for Grayscale support you will need to choose Absolute Newest, choose your language, and then download the top-most link.

#### <span id="page-15-0"></span>Adafruit\_CircuitPython\_SSD1327

This display uses the Adafruit\_CircuitPython\_SSD1327 library. Copy the adafruit ssd1327.mpy file from the bundle to the lib folder on your CIRCUITPY drive.

#### <span id="page-15-1"></span>Code Example Additional Libraries

For the Code Example, you will need an additional library. We decided to make use of the the Adafruit CircuitPython Display Text library so the code didn't get overly complicated. Go ahead and install that in the same manner as the driver library by copying the adafruit\_display\_text folder over to the lib folder on your CircuitPython device.

Displayio is only available on express boards (or other higher-memory boards, such as QT Py RP2040) due to the smaller memory size on non-express boards. For QT Py M0, for example, use an M0 Haxpress.

# <span id="page-15-2"></span>Usage

It's easy to use OLEDs with Python and the Adafruit [CircuitPython](https://github.com/adafruit/Adafruit_CircuitPython_SSD1327) SSD1327 (https://adafru.it/OvE) module. This module allows you to easily write Python code to control the display.

To demonstrate the usage, we'll initialize the library and use Python code to control the OLED from the board's Python REPL.

#### <span id="page-15-3"></span>I2C Initialization

If your display is connected to the board using I2C, you'll first need to initialize the I2C bus. First import the necessary modules:

import board

Now for run this command to create the I2C instance using the default SCL and SDA pins (which will be marked on the board's pins if using a Feather or similar Adafruit board):

 $i2c = board.I2C()$ 

After initializing the I2C interface for your firmware as described above, you can create an instance of the I2CDisplay bus:

```
import displayio
import adafruit_ssd1327
display bus = displayio.I2CDisplay(i2c, device address=0x3D)
```
Finally, you can pass the display\_bus in and create an instance of the SSD1327 I2C driver by running:

```
display = adafruit ssd1327.SSD1327(display bus, width=128, height=128)
```
Now you should be seeing an image of the REPL. Note that the last two parameters to the SSD1327 class initializer are the width and height of the display in pixels.

#### <span id="page-16-0"></span>Changing the I2C address

If you connect the A0 Pin of the OLED to Ground instead of +3V or create a solder bridge on the back of the display for the  $A0$  jumper the I2C address will be different different ( $0x3c$ ):

```
display bus = displayio.I2CDisplay(i2c, device address=0x3c)
display = adafruit ssd1327.SSD1327(display bus, width=128, height=128)
```
At this point the I2C bus and display are initialized. Skip down to the example code section.

#### <span id="page-16-1"></span>SPI Initialization

If your display is connected to the board using SPI you'll first need to initialize the SPI bus.

If you're using a microcontroller board, run the following commands:

```
import board
import displayio
import adafruit_ssd1327
displayio.release displays()
spi = board.SPI()oled_cs = board.D5
oled dc = board.D6oled reset = board.D9display_bus = displayio.FourWire(spi, command=oled_dc, chip_select=oled_cs,
                                 reset=oled_reset, baudrate=1000000)
display = adafruit ssd1327.SSD1327(display bus, width=128, height=128)
```
The parameters to the FourWire initializer are the pins connected to the display's DC, CS, and reset. Because we are using keyword arguments, they can be in any position. Again make sure to use the right pin names as you have wired up to your board!

Note that the last two parameters to the SSD1327 class initializer are the width and height of the display in pixels.

# <span id="page-17-0"></span>Example Code

```
# SPDX-FileCopyrightText: 2021 ladyada for Adafruit Industries
# SPDX-License-Identifier: MIT
import board
import displayio
import terminalio
from adafruit display text import label
import adafruit_ssd1327
displayio.release_displays()
# Use for I2C
i2c = board.I2C()display bus = displayio.I2CDisplay(i2c, device address=0x3D)
# Use for SPI
# spi = board.SPI()
# oled_cs = board.D5
# oled dc = board.D6# display bus = displayio.FourWire(
# spi, command=oled_dc, chip_select=oled_cs, baudrate=1000000, reset=board.D9
# )
WIDTH = 128HEIGHT = 128BORDER = 8FONTSCALE = 1display = adafruit_ssd1327.SSD1327(display_bus, width=WIDTH, height=HEIGHT)
# Make the display context
splash = displayio.Group()
display.show(splash)
# Draw a background rectangle, but not the full display size
color_bitmap = displayio.Bitmap(
    display.width - BORDER * 2, display.height - BORDER * 2, 1
\lambdacolor palette = displayio.Palette(1)
color\_palette[0] = 0xFFFFF # Whitebg_sprite = displayio.TileGrid(
    color_bitmap, pixel_shader=color_palette, x=BORDER, y=BORDER
)splash.append(bg_sprite)
```

```
splash.append(bg_sprite)
# Draw a smaller inner rectangle
inner_bitmap = displayio.Bitmap(
    display.width - BORDER * 4, display.height - BORDER * 4, 1
\lambdainner palette = displayio.Palette(1)
inner palette[0] = 0x888888 # Gray
inner_sprite = displayio.TileGrid(
    inner bitmap, pixel shader=inner palette, x=BORDER * 2, y=BORDER * 2
)splash.append(inner_sprite)
# Draw a label
text = "Hello World!"
text area = label.Label(terminalio.FONT, text=text, color=0xFFFFFF)
text width = text area.bounding box[2] * FONTSCALE
text_group = displayio.Group(
   scale=FONTSCALE,
   x=display.width // 2 - text width // 2,
   y=display.height // 2,
\lambdatext group.append(text area) # Subgroup for text scaling
splash.append(text_group)
while True:
    pass
```
Let's take a look at the sections of code one by one. We start by importing the board so that we can initialize SPI, displayio, terminalio for the font, a label, and the adafruit ssd1327 driver.

import board import displayio import terminalio from adafruit\_display\_text import label import adafruit\_ssd1327

Next we release any previously used displays. This is important because if the microprocessor is reset, the display pins are not automatically released and this makes them available for use again.

```
displayio.release_displays()
```
If you're using I2C, you would use this section of code. We set the I2C object to the board's I2C with the easy shortcut function board.I2C() . By using this function, it finds the SPI module and initializes using the default SPI parameters. We also set the display bus to I2CDisplay which makes use of the I2C bus.

```
# Use for I2C
i2c = board.I2C()display_bus = displayio.I2CDisplay(i2c, device_address=0x3D)
```
If you're using SPI, you would use this section of code. We set the SPI object to the board's SPI with the easy shortcut function board.SPI() . By using this function, it finds the SPI module and initializes using the default SPI parameters. We set the OLED's CS (Chip Select), and DC (Data/Command) pins. We also set the display bus to FourWire which makes use of the SPI bus. The SSD1327 needs to be slowed down to 1MHz, so we pass in the additional baudrate parameter. We also pass board.D9 as the reset pin. If this differs for you, you could change it here.

```
# Use for SPI
spi = board.SPI()oled_cs = board.D5
oled dc = board.D6display_bus = displayio.FourWire(
  spi, command=oled_dc, chip_select=oled_cs, baudrate=1000000, reset=board.D9
)
```
In order to make it easy to change display sizes, we'll define a few variables in one spot here. We have WIDTH, which is the display width, HEIGHT, which is the display height and BORDER, which we will explain a little further below. FONTSCALE will be the multiplier for the font size.

 $WIDTH = 128$  $HEIGHT = 128$  $BORDER = 8$  $FONTSCALE = 1$ 

Finally, we initialize the driver with a width of the WIDTH variable and a height of the HEIGHT variable. If we stopped at this point and ran the code, we would have a terminal that we could type at and have the screen update. You may notice Blinka is grayscale.

display = adafruit ssd1327.SSD1327(display bus, width=WIDTH, height=HEIGHT)

![](_page_20_Picture_0.jpeg)

Next we create a background splash image. We do this by creating a group that we can add elements to and adding that group to the display. In this example, we are limiting the maximum number of elements to 10, but this can be increased if you would like. The display will automatically handle updating the group.

# Make the display context splash = displayio.Group(max\_size=10) display.show(splash)

Next we create a Bitmap that is the full width and height of the display minus the value of the **BORDER** variable for each of the 2 sides. The Bitmap is like a canvas that we can draw on. In this case we are creating the Bitmap to be the same size as the screen, but only have one color. Although the Bitmaps can handle up to 256 different colors, we only need one. We create a Palette with one color and set that color to 0xFFFFFF, which happens to be white. If were to place a different color here, displayio handles color conversion automatically, so it would end up some shade of gray.

With all those pieces in place, we create a TileGrid by passing the bitmap and palette and draw it at  $(8, 8)$ so that it ends up centered.

```
# Draw a background rectangle, but not the full display size
color_bitmap = displayio.Bitmap(
    display.width - BORDER * 2, display.height - BORDER * 2, 1
)
color palette = displayio.Palette(1)
color palette[0] = 0xFFFFFF # White
bg_sprite = displayio.TileGrid(
    color bitmap, pixel shader=color palette, x=BORDER, y=BORDER
\left( \right)splash.append(bg_sprite)
```
![](_page_21_Picture_1.jpeg)

Next we will create a smaller gray rectangle. The easiest way to do this is to create a new bitmap that is a little smaller than the full screen with a single color of 0x888888, which is gray, and place it in a specific location. This display handles grayscale and this color is about halfway between 0x000000 and 0xFFFFFFF. In this case, we will create a bitmap that is 8 pixels smaller on each side than the previous rectangle for a difference of 16 pixels on each side. We have the BORDER set to 8, so we'll want to subtract 32 from each of those numbers.

We'll want to place it at the position (16, 16) so that it ends up centered as well.

```
# Draw a smaller inner rectangle
inner_bitmap = displayio.Bitmap(
    display.width - BORDER * 4, display.height - BORDER * 4, 1
)inner_palette = displayio.Palette(1)
inner palette[0] = 0x888888 # Gray
inner_sprite = displayio.TileGrid(
    inner bitmap, pixel shader=inner palette, x=BORDER * 2, y=BORDER * 2
\lambdasplash.append(inner_sprite)
```
Since we are adding this after the first square, it's automatically drawn on top. Here's what it looks like now. Because of the way the OLED scans, you may notice the colors aren't distributed evenly.

![](_page_22_Picture_2.jpeg)

Next let's add a label that says "Hello World!" on top of that. We're going to use the built-in Terminal Font and scale it up by a factor of two, which is what we have FONTSCALE set to. To scale the label only, we will make use of a subgroup, which we will then add to the main group.

We create the label first so that we can get the width of the bounding box and multiply it by the FONTSCALE . This gives us the actual with of the text.

Labels are automatically centered vertically, so we'll place it at half the display height for the Y coordinate, and we calculate the X coordinate to horizontally center the label. We use the *//* operator to divide because we want a whole number returned and it's an easy way to round it. Let's go with some white text.

```
# Draw a label
text = "Hello World!"
text_area = label.Label(terminalio.FONT, text=text, color=0xFFFFFF)
text_width = text_area.bounding_box[2] * FONTSCALE
text_group = displayio.Group(
   max size=10,
    scale=FONTSCALE,
   x=display.width // 2 - text_width // 2,
   y=display.height // 2,
)
text_group.append(text_area) # Subgroup for text scaling
splash.append(text_group)
```
Finally, we place an infinite loop at the end so that the graphics screen remains in place and isn't replaced by a terminal.

![](_page_23_Picture_2.jpeg)

#### <span id="page-23-0"></span>Where to go from here

Be sure to check out this excellent guide to CircuitPython Display Support Using displayio [\(https://adafru.it/EGh\)](https://learn.adafruit.com/circuitpython-display-support-using-displayio)

# <span id="page-24-0"></span>Downloads

## <span id="page-24-1"></span>Files

- Fritzing object in [Adafruit](https://github.com/adafruit/Fritzing-Library/blob/master/parts/Adafruit%20Grayscale%201.5in%20128x128%20OLED%20Graphic%20Display.fzpz) Fritzing Library (https://adafru.it/OBn)
- PCB Files on [GitHub](https://github.com/adafruit/Adafruit-Grayscale-1.5-inch-128x128-OLED-PCB) (https://adafru.it/OBo)
- 3D [Models](https://github.com/adafruit/Adafruit_CAD_Parts/tree/master/4741%20OLED%201.5in) on GitHub (https://adafru.it/RcV)

## <span id="page-24-2"></span>**Schematic**

![](_page_24_Figure_6.jpeg)

## <span id="page-24-3"></span>Fab Print

 $\Box$ 

![](_page_25_Figure_0.jpeg)